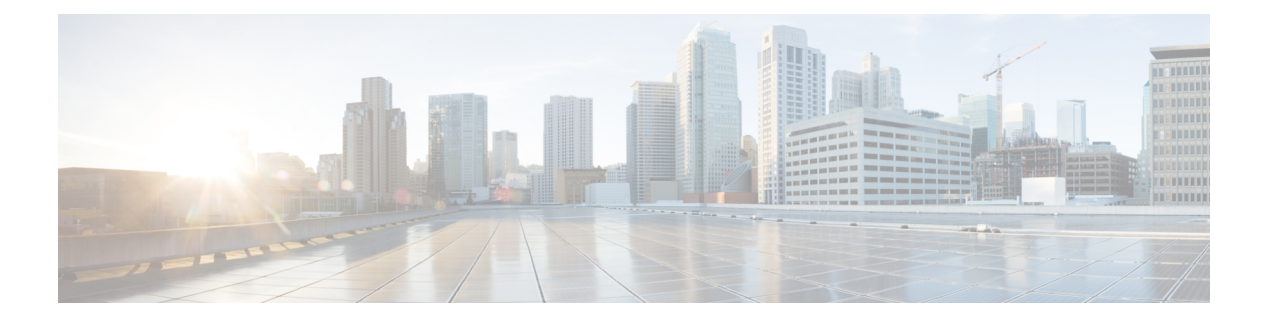

# **Monitoring and Reporting for an OnCommand Account**

This chapter contains the following sections:

- About Monitoring and Reporting for an [OnCommand](#page-0-0) Account, page 1
- About [Disks,](#page-1-0) page 2
- [Managing](#page-1-1) Filers, page 2
- Managing Virtual [Machines,](#page-3-0) page 4
- [Creating](#page-5-0) a VLAN, page 6
- [Managing](#page-6-0) IP Spaces, page 7
- [Managing](#page-8-0) vFilers, page 9
- Managing [Aggregates,](#page-13-0) page 14
- [Managing](#page-15-0) Initiator Groups, page 16
- [Managing](#page-16-0) Initiators, page 17
- [Managing](#page-18-0) LUNs, page 19
- [Managing](#page-20-0) Volumes, page 21
- Managing SnapMirror [Relationship,](#page-24-0) page 25
- [Managing](#page-27-0) QTrees and Creating a Quota, page 28

## <span id="page-0-0"></span>**About Monitoring and Reporting for an OnCommand Account**

Cisco UCS Director displays all managed and discovered components in a NetApp OnCommand account that manages the NetApp ONTAP accounts. These components can be hardware or software. You can also add a component and set up a component, and view reports for each of the discovered or added components.

#### **Components You Can Monitor**

The components in the NetApp OnCommand account are as follows:

- Filers
- VMs
- Aggregates
- Volumes
- Qtree
- Quotas
- LUNs
- Disks
- Initiator Groups
- Initiators
- License
- SnapMirrors
- vFilers
- IP Spaces
- Interfaces
- FC Adapters
- NFS Exports
- CIFS Shares

## <span id="page-1-1"></span><span id="page-1-0"></span>**About Disks**

Disks are grouped together in an aggregate. These aggregates provide storage to the volumes that are associated with the aggregate.

When you click the **Disks** tab, all the disks that are available in that account are displayed. Choose a disk and click **View Details** to view the summary details of the disk.

## **Managing Filers**

The NetApp filer, known also as NetApp Fabric-Attached Storage (FAS), functions in an enterprise-class storage area network (SAN) as well as a networked storage appliance. It can use file-based protocols such as NFS, CIFS, FTP, TFTP, and HTTP. Filers can also serve data over block-based protocols such as Fibre

ι

Channel (FC), Fibre Channel over Ethernet (FCoE), and iSCSI. NetApp Filers implement their physical storage in large disk arrays.

- **Step 1** On the menu bar, choose **Physical** > **Storage**.
- **Step 2** In the left pane, choose the pod that includes the NetApp OnCommand account.
- **Step 3** Click the **Storage Accounts** tab.
- The accounts that have been added to the pod are displayed.

#### **Step 4** Click the NetApp OnCommand account and click **View Details**. The following tabs appear:

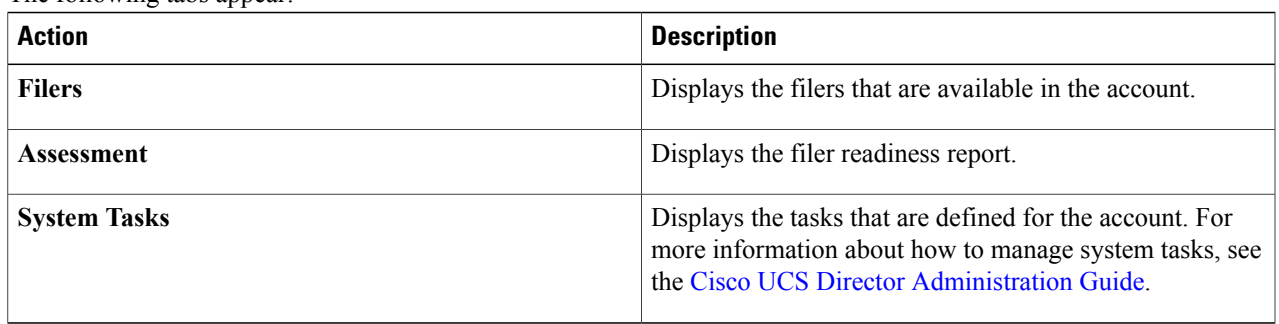

#### **Step 5** Click the **Filers** tab.

Alternately, you can expand pods and choose the NetApp OnCommand account to view the list of filers in the account. When you choose a filer, you will get the following actions:

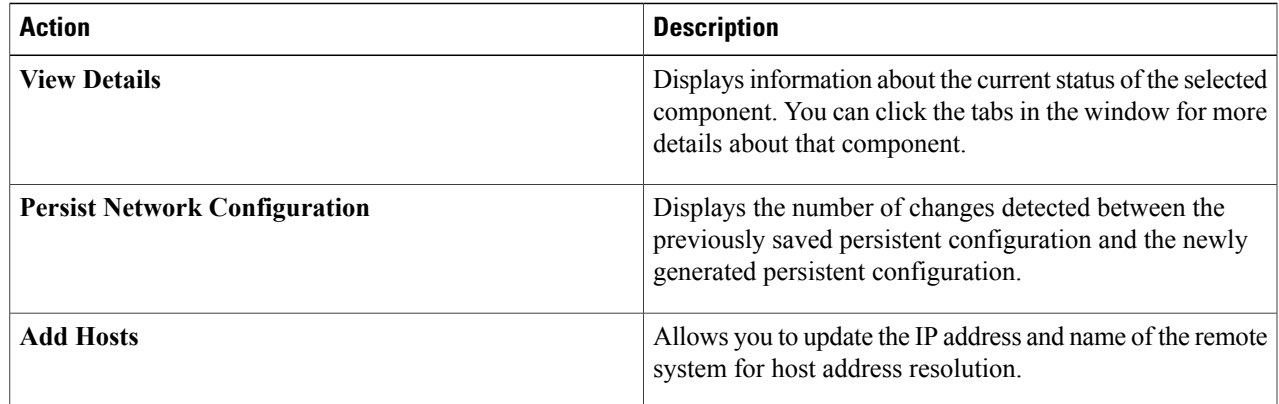

### **Step 6** Click the filer and click **View Details**.

Π

The **Storage Filer** window displays information about the selected filer. Click the tabs in the window to view more details about the filer component.

ı

# <span id="page-3-0"></span>**Managing Virtual Machines**

- **Step 1** On the menu bar, choose **Physical** > **Storage**.
- **Step 2** In the left pane, choose the pod that includes the NetApp Oncommand account and select the NetApp Oncommand account.
- **Step 3** Click the filer and click **View Details**.

**Step 4** Click the **VMs** tab. The VMs available in the filer are displayed. The **VMs** tab provides the following actions:

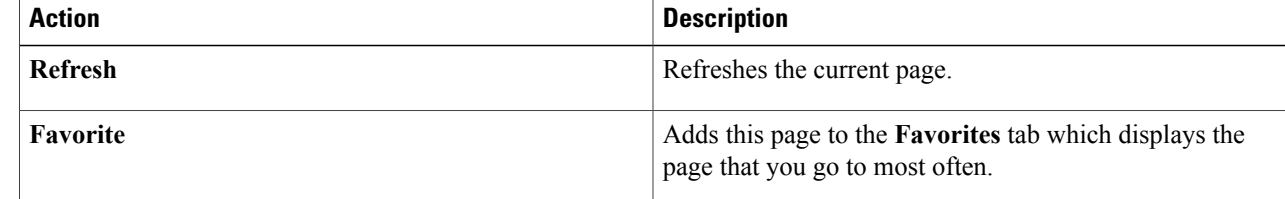

When you choose a VM, the following additional actions appear:

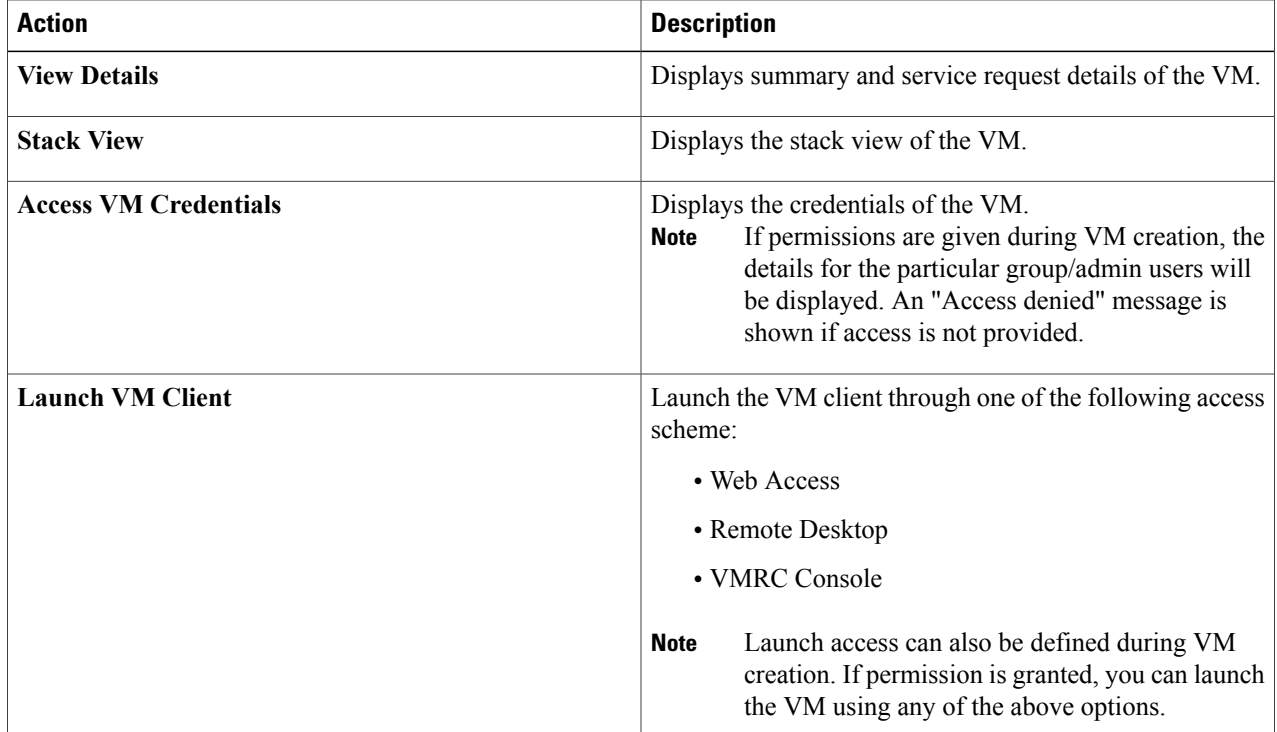

 $\mathbf I$ 

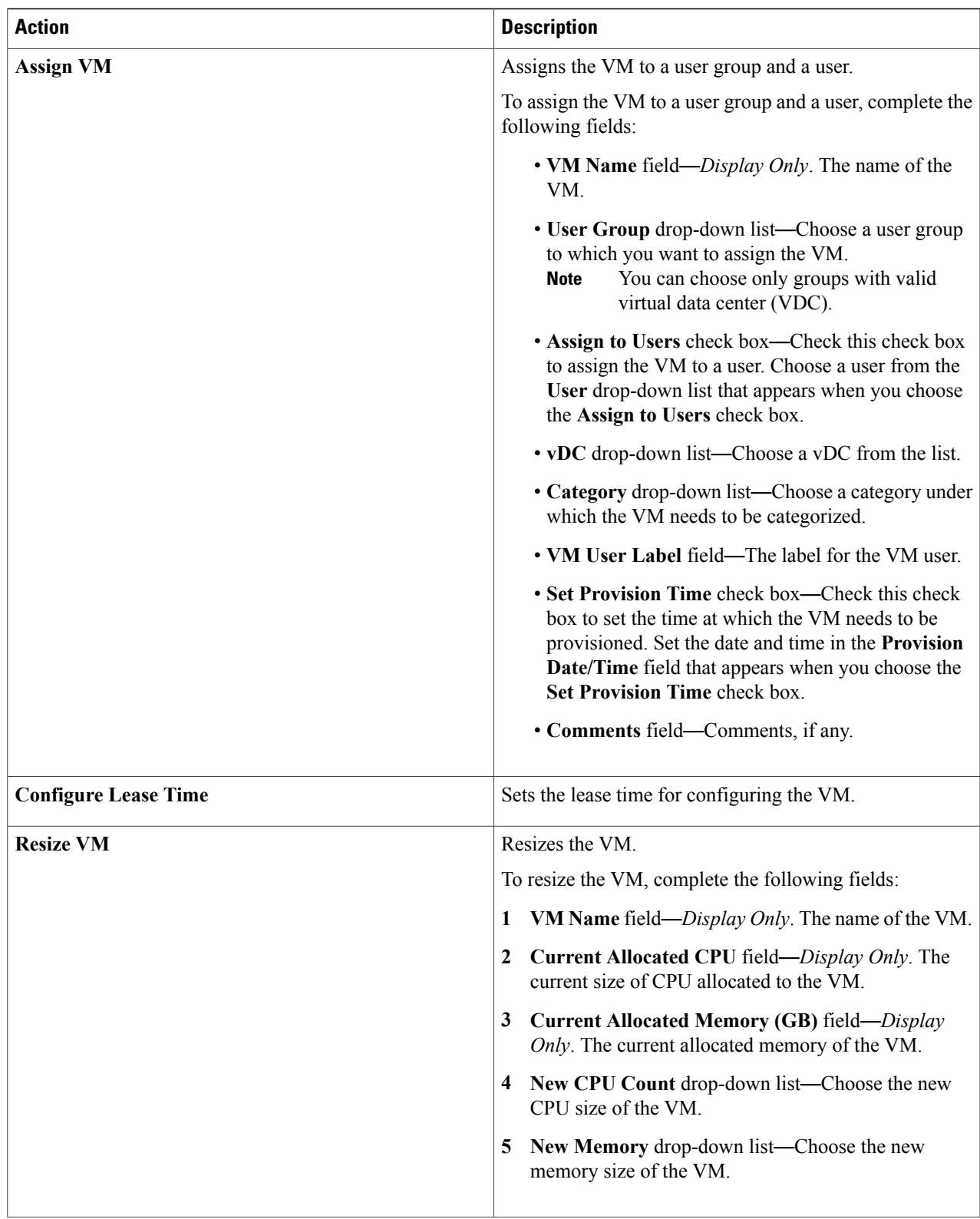

I

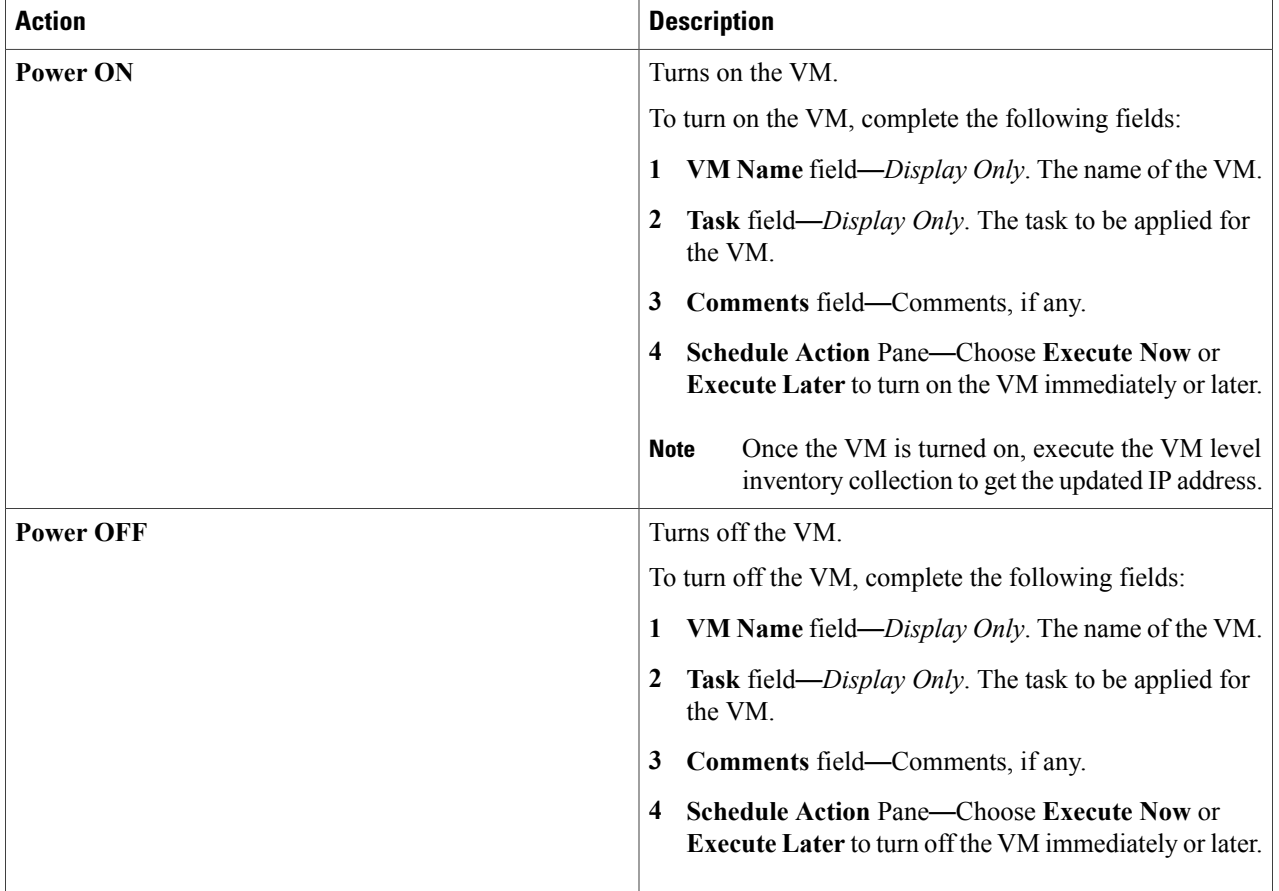

# <span id="page-5-0"></span>**Creating a VLAN**

You can partition a single layer-2 network to create multiple distinct broadcast domains, which are mutually isolated so that packets can only pass between them through one or more routers. This domain is referred to as a VLAN.

**Step 1** Navigate to the **Storage Filer** window. For information about how to navigate to the Storage Filer window, see [Managing](#page-1-1) Filers, on page 2. **Step 2** Click the **Interfaces** tab. Cisco UCS Director displays a list of VLAN interfaces available in the filer. **Step 3** Click **Create VLAN**.

**Step 4** In the **Create <b>vLAN** dialog box, complete the following fields:

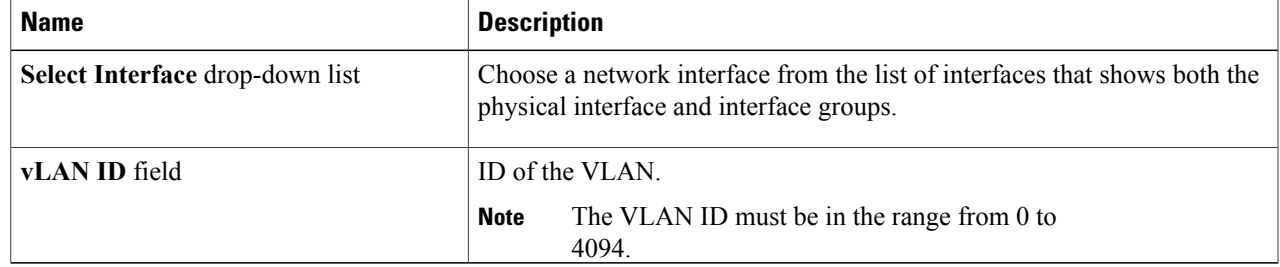

#### **Step 5** Click **Create**.

**Step 6** Click the VLAN to perform the following actions:

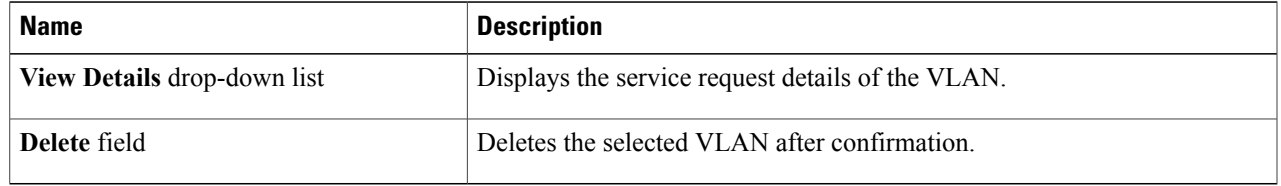

### **What to Do Next**

Assign an IP space to a VLAN where an IP space defines a distinct IP address space in which Filer units can participate.

## <span id="page-6-0"></span>**Managing IP Spaces**

An IP space defines a distinct IP address space in which vFiler units can participate. IP addresses defined for an IP space are applicable only within that IP space. A distinct routing table is maintained for each IP space. No cross-IP space traffic is routed.

- **Step 1** On the menu bar, choose **Physical** > **Storage**.
- **Step 2** In the left pane, choose the pod that includes the NetApp OnCommand account to view the list of Filers in the account.
- **Step 3** Click the filer and click **View Details**.

Cisco UCS Director displays information about the selected filer. Click the tabs in the window for more details about the filer component.

### **Step 4** Click the **IP Spaces** tab.

Cisco UCS Director displays a list of IP spaces available in the filer. The **IP Spaces** tab provides the following actions:

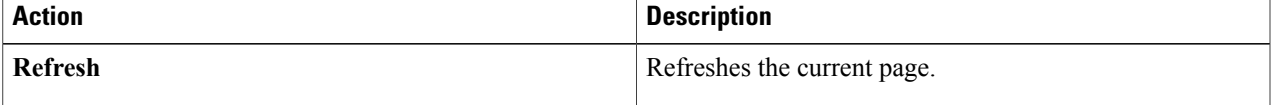

Τ

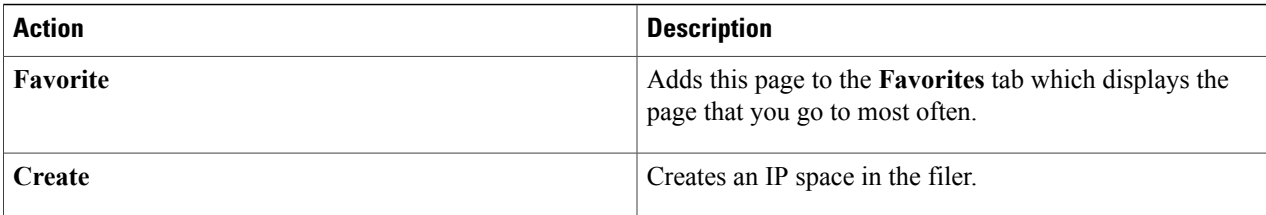

When you choose an IP Space, the following additional actions appear:

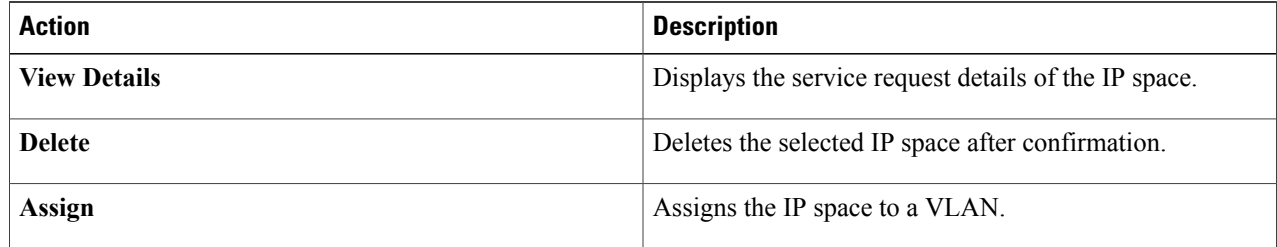

## **Creating an IP Space**

Ensure that the VLAN interface is added to the filer.

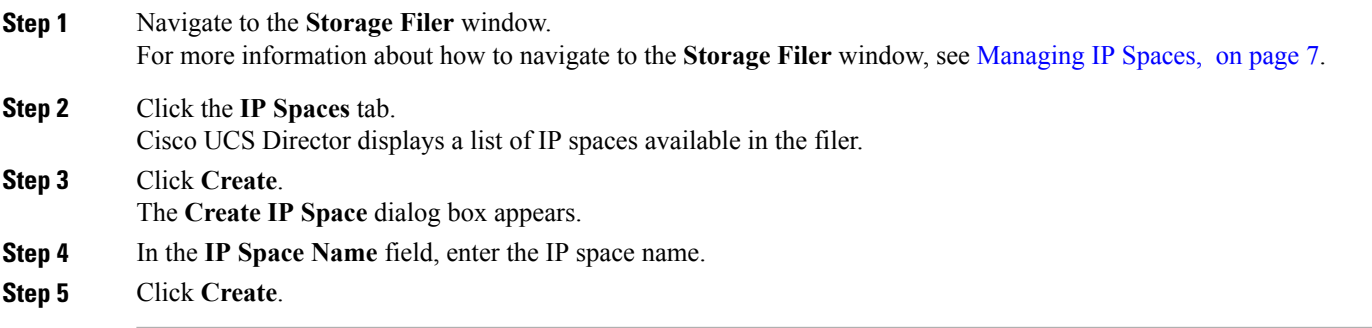

### **What to Do Next**

Assign an IP space to a VLAN.

### **Assigning an IP Space to a VLAN Interface**

### **Before You Begin**

Ensure that the VLAN interface is added to the filer.

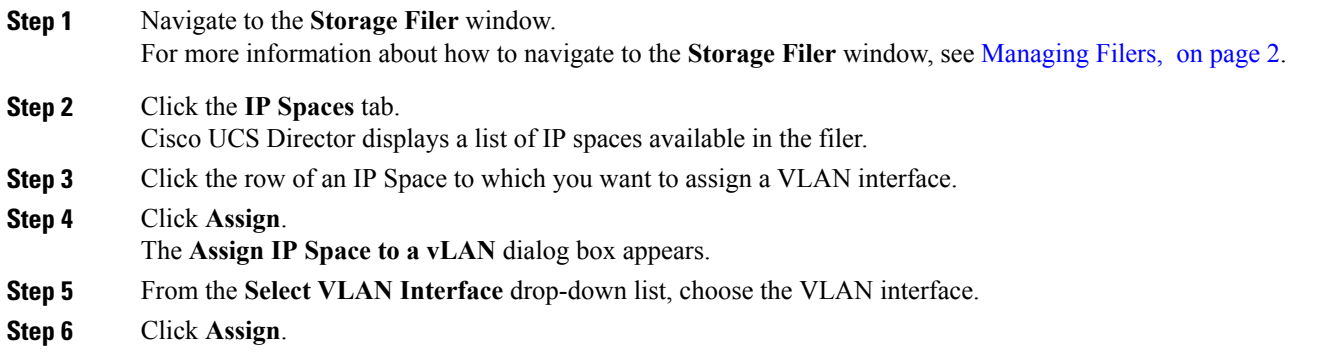

# <span id="page-8-0"></span>**Managing vFilers**

vFilers are ONTAP 7-mode virtual containers that create separate virtual filer instances within a physical controller. Using vFiler, you can partition the storage and network resources of a single storage system so that it appears as multiple storage systems on the network.

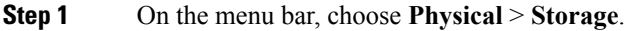

**Step 2** In the left pane, choose the pod that includes the NetApp Oncommand account to view the list of Filers in the account.

**Step 3** Click the row of a filer and click **View Details**. Cisco UCS Director displays information about the selected filer. Click the tabs in the window for more details about the filer component.

**Step 4** Click the **vFilers** tab.

The vFilers available under the account are displayed. The **vFiler** tab provides the following actions:

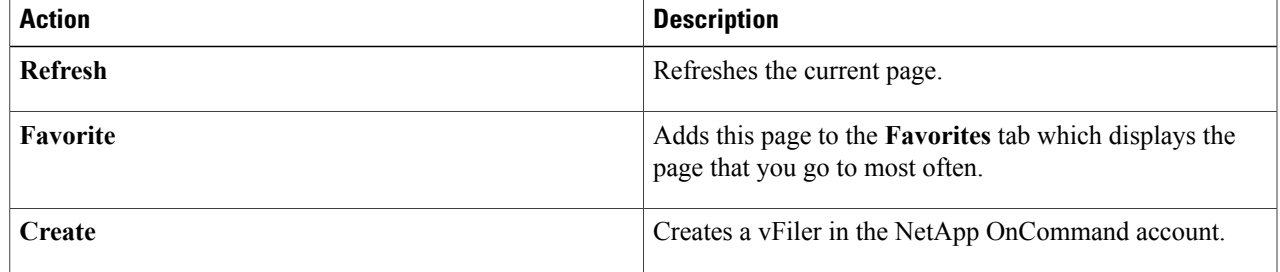

T

When you choose a vFiler, the following additional actions appear:

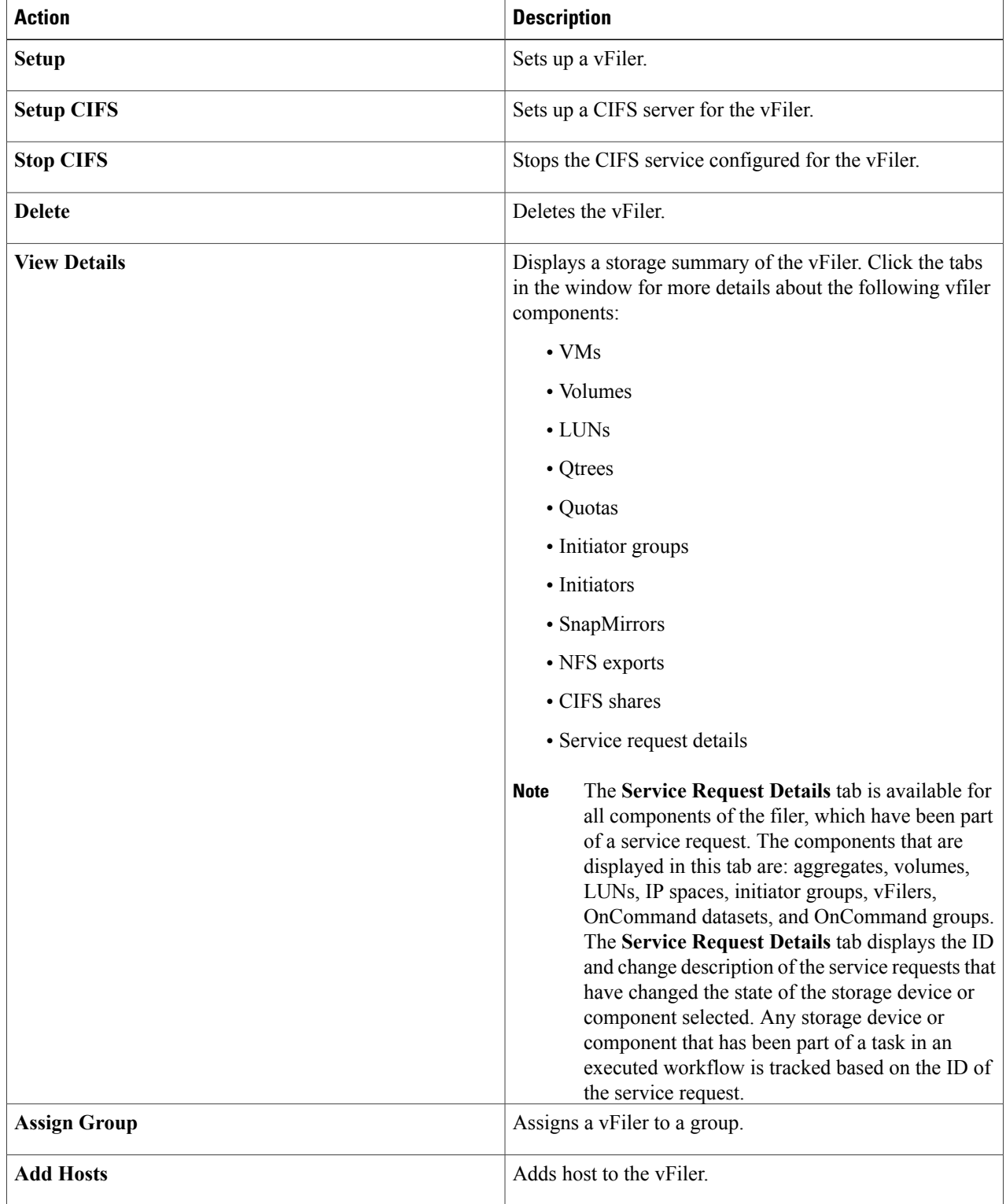

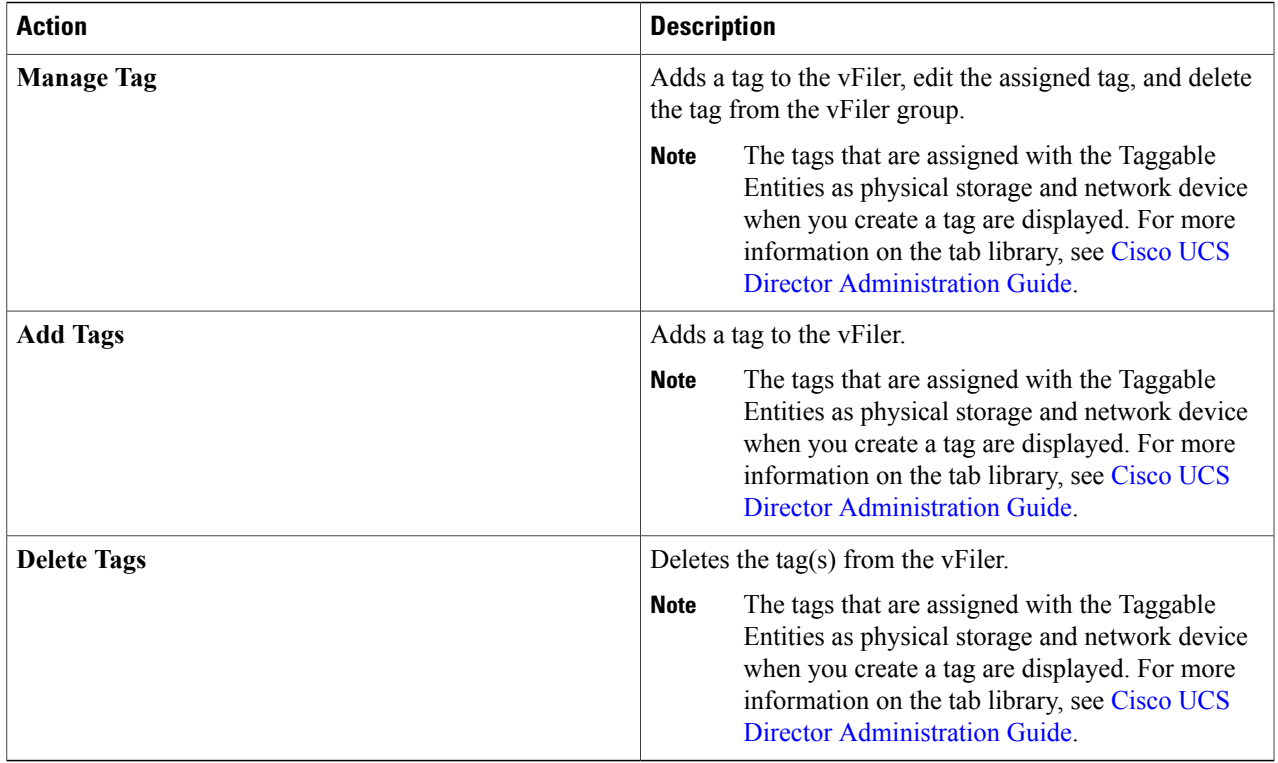

## **Creating a vFiler**

### **Before You Begin**

Create an IP Space and assign it o a VLAN.

### **Step 1** Navigate to the **vFiler** tab.

For more information about how to navigate to the **vFiler** tab, see [Managing](#page-8-0) vFilers, on page 9.

### **Step 2** Click **Create**.

 $\mathsf I$ 

**Step 3** In the **Create vFiler** dialog box, complete the following fields:

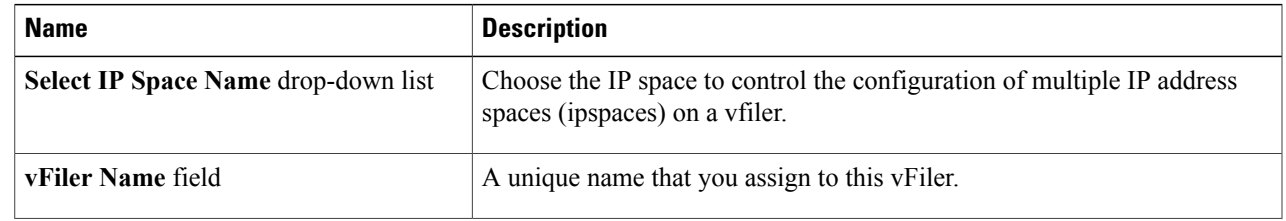

 $\overline{\phantom{a}}$ 

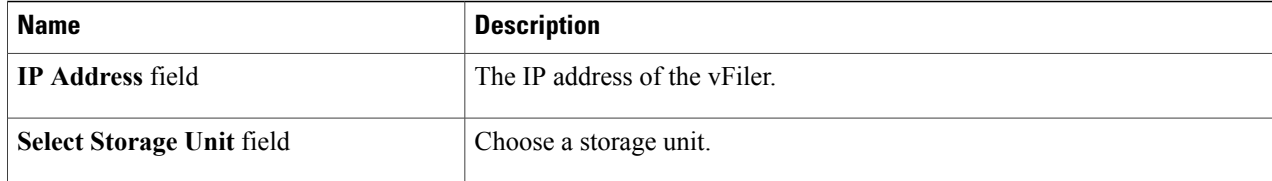

### **Step 4** Click **Create**.

### **Setting up a vFiler**

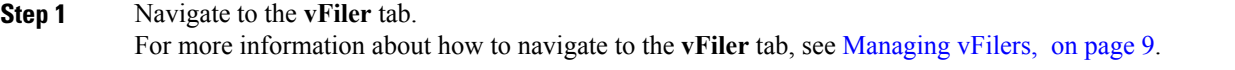

- **Step 2** Click the vfiler and click **Setup**.
- **Step 3** In the **Setup vFiler** dialog box, complete the following fields:

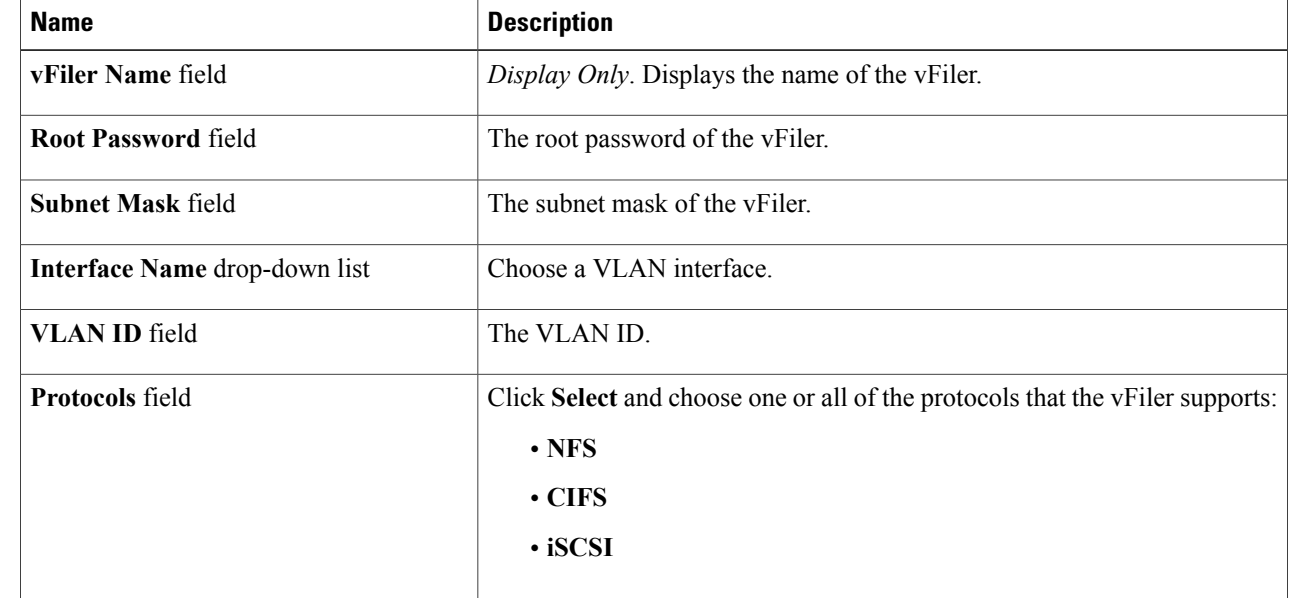

### **Step 4** Click **Submit**.

### **Setting up a CIFS Server for a vFiler**

**Step 1** Navigate to the **vFiler** tab. For more information about how to navigate to the **vFiler** tab, see [Managing](#page-8-0) vFilers, on page 9.

**Step 2** Click the vfiler and click **Setup CIFS**.

**Step 3** In the **Setup CIFS** dialog box, complete the following fields:

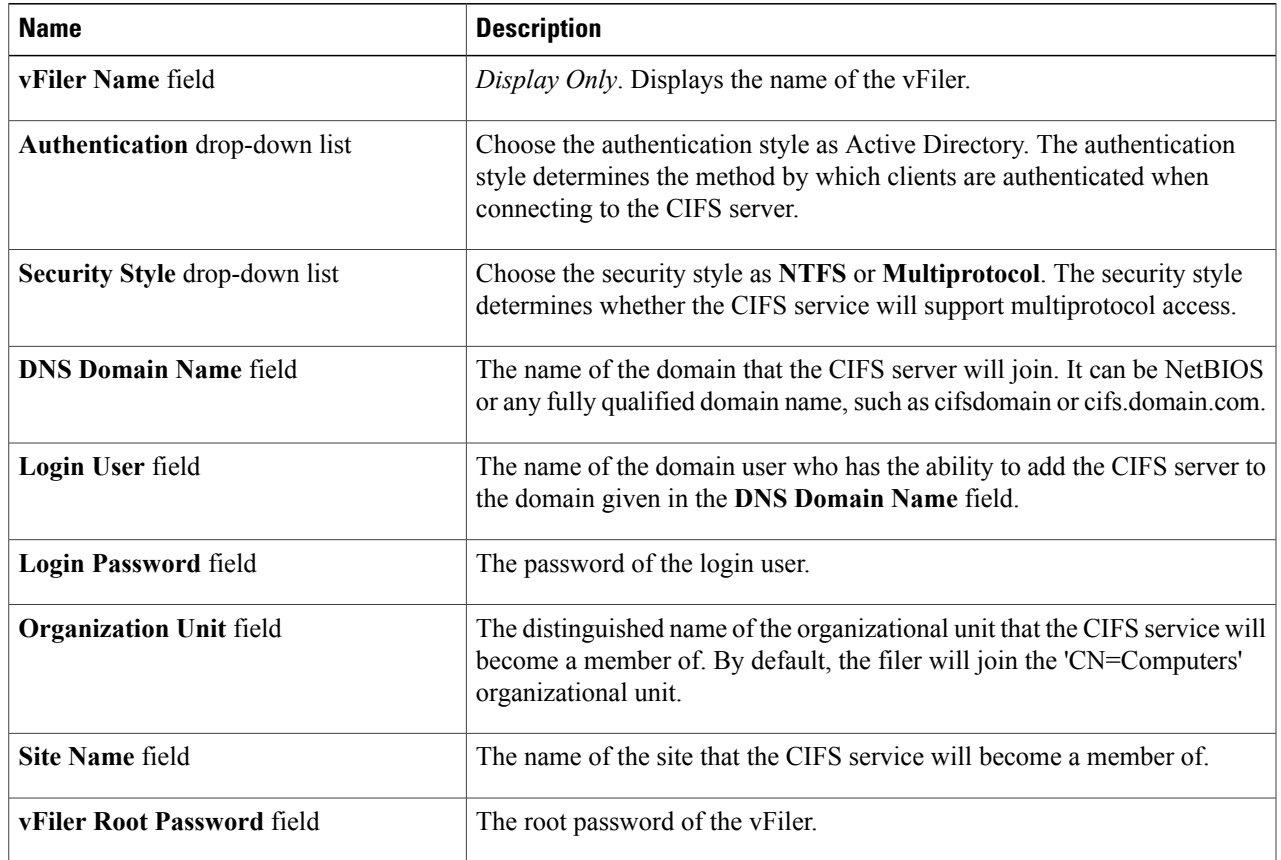

#### **Step 4** Click **Submit**.

Г

The CIFS service starts automatically when this configuration is completed. You can stop the CIFS service by clicking **Stop CIFS**.

### **Assigning a vFiler to a Group**

**Step 1** Navigate to the **vFiler** tab. For more information about how to navigate to the **vFiler** tab, see [Managing](#page-8-0) vFilers, on page 9.

**Step 2** Click the vFiler to which you want to assign a group and click **Assign Group**.

**Step 3** In the **Select Group** dialog box, complete the following fields:

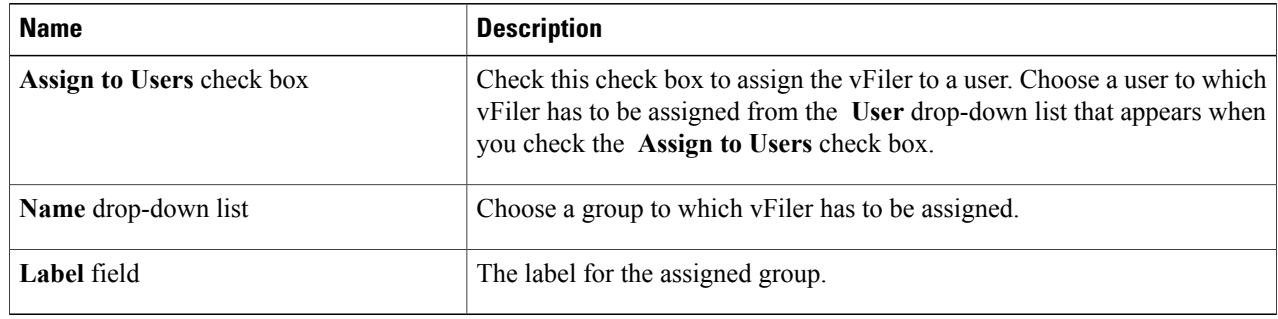

#### <span id="page-13-0"></span>**Step 4** Click **Submit**.

## **Managing Aggregates**

An aggregate is a collection of one or two plexes, depending on whether you take advantage of RAID-level mirroring. A plex is a collection of one or more RAID groups that provide the storage for one or more file system volumes. If the aggregate is unmirrored, it contains a single plex.

Aggregates are used to manage plexes and RAID groups because these entities only exist as part of an aggregate. You can increase the usable space in an aggregate by adding disks to existing RAID groups or by adding new RAID groups. After disks are added to an aggregate, you cannot remove them to reduce storage space without deleting the aggregate.

- **Step 1** On the menu bar, choose **Physical** > **Storage**.
- **Step 2** In the left pane, choose the pod that includes the NetApp OnCommand account to view the list of Filers in the account.
- **Step 3** Click the filer and click **View Details**. Cisco UCS Director displays information about the selected filer. Click the tabs in the window for more details about the filer component.

**Step 4** Click the **Aggregates** tab.

The Aggregates available under the account are displayed. The **Aggregate** tab provides the following actions:

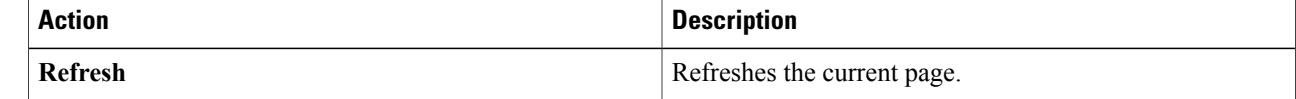

 $\mathbf I$ 

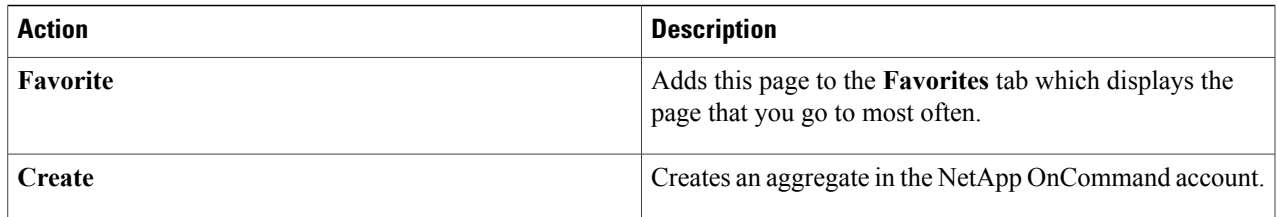

When you choose an aggregate, the following additional actions appear:

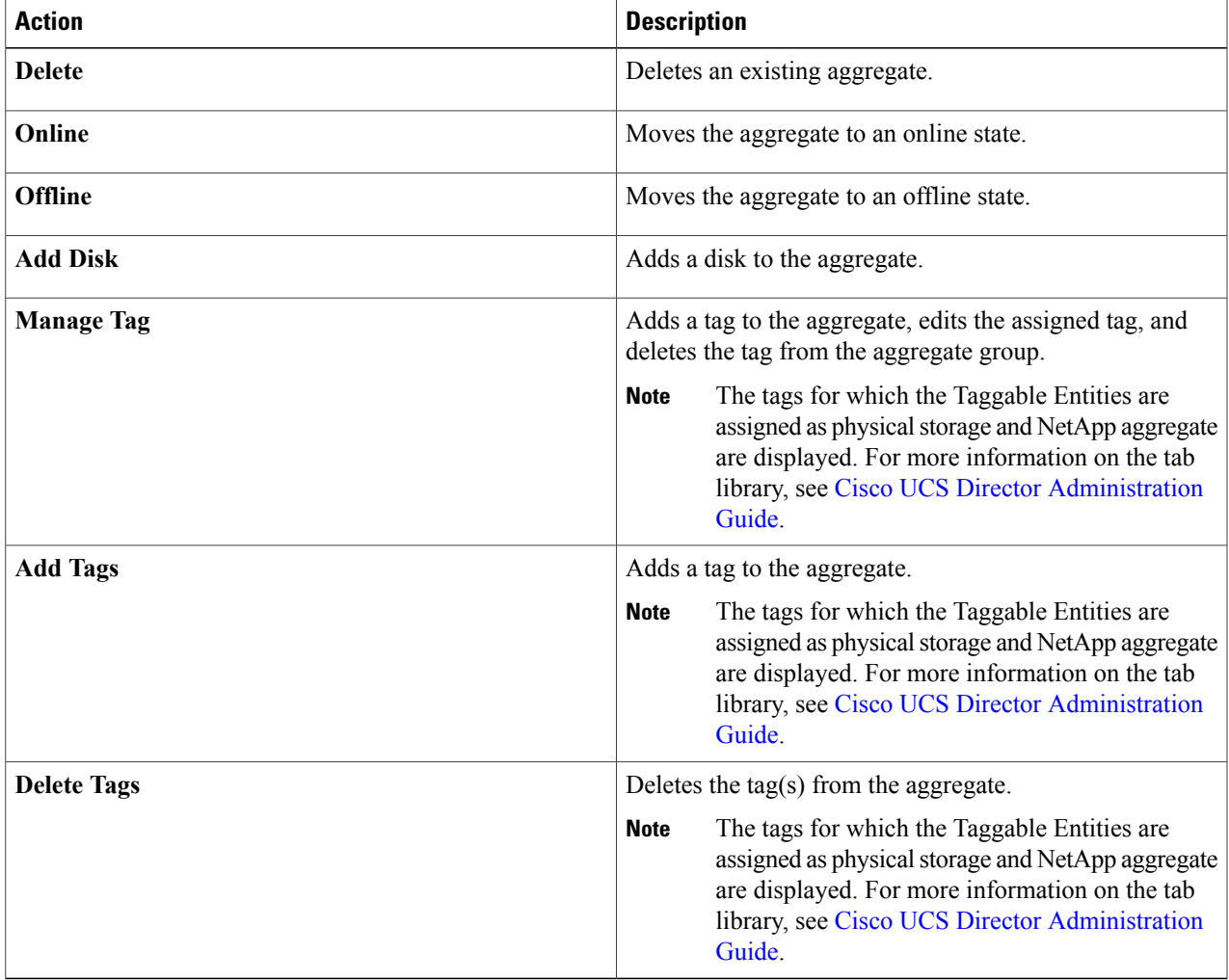

# <span id="page-15-0"></span>**Managing Initiator Groups**

An initiator group (igroup) specifies which initiators can have access to a LUN. When you map a LUN on a storage system to an initiator group, you grant all the initiators in that group access to that LUN.

#### **Step 1** On the menu bar, choose **Physical** > **Storage**.

**Step 2** In the left pane, choose the pod that includes the NetApp OnCommand account to view the list of Filers in the account.

**Step 3** Click the filer and click **View Details**.

Cisco UCS Director displays information about the selected filer. Click the tabs in the window for more details about the filer component.

#### **Step 4** Click the **Initiator Groups** tab.

Cisco UCS Director displaysthe initiator groups available in the account. The **Initiator Groups**tab providesthe following actions:

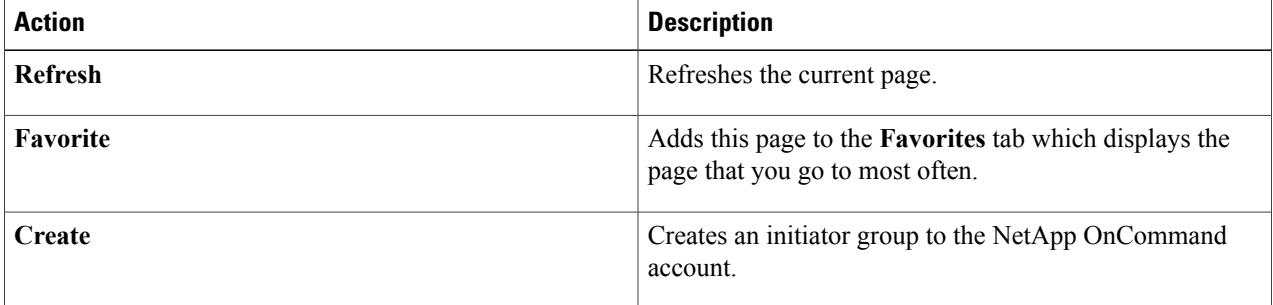

When you choose an initiator group, the following additional actions appear:

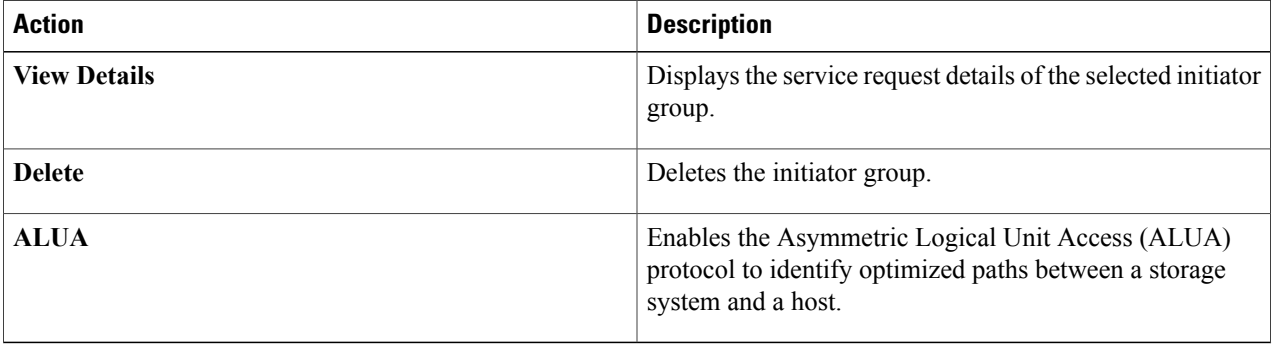

### **Creating an Initiator Group**

**Step 1** Navigate to the **Initiator Groups** tab. For more information about how to navigate to the **Initiator Groups** tab, see [Managing](#page-15-0) Initiator Groups, on page 16.

#### **Step 2** Click **Add**.

**Step 3** In the **Create Initiator Group** dialog box, complete the following fields:

| <b>Name</b>                      | <b>Description</b>                                                                              |
|----------------------------------|-------------------------------------------------------------------------------------------------|
| <b>Initiator Group Name</b>      | A unique name that you assign to this initiator group.                                          |
| <b>Group Type drop-down list</b> | Choose the type of the initiator group as one of the following:<br>$\cdot$ iSCSI<br>$\cdot$ FCP |
| <b>OS Type</b> drop-down list    | Choose the OS type of the initiators within the group.                                          |
| <b>Portset field</b>             | Name of a current port set to bind to the newly created igroup.                                 |

### <span id="page-16-0"></span>**Step 4** Click **Create**.

# **Managing Initiators**

In a NetApp SAN environment, hosts are initiators and storage appliances are targets which have storage target devices that are referred to as LUNs.

- **Step 1** On the menu bar, choose **Physical** > **Storage**.
- **Step 2** In the left pane, choose the pod that includes the NetApp OnCommand account to view the list of Filers in the account.

**Step 3** Click the filer and click **View Details**. Cisco UCS Director displays information about the selected filer. Click the tabs in the window for more details about the filer component.

#### **Step 4** Click the **Initiators** tab.

The initiators available under the account are displayed. The **Initiators** tab provides the following actions:

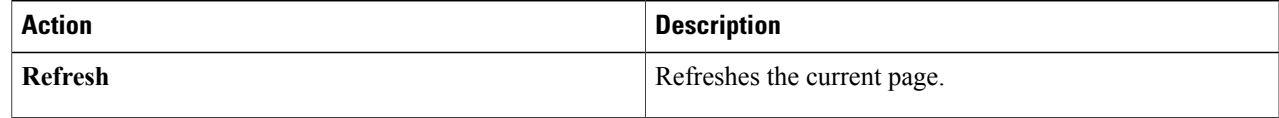

 $\overline{\phantom{a}}$ 

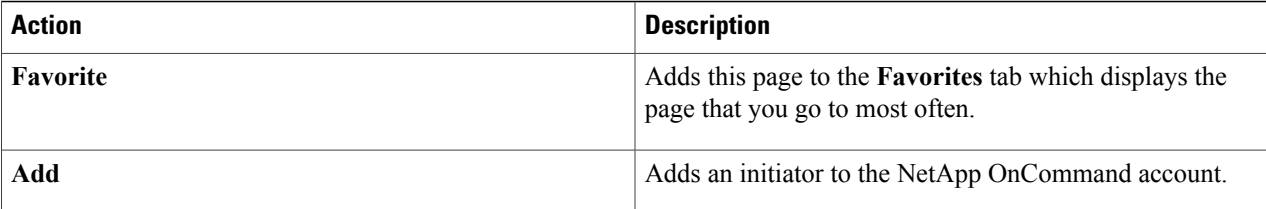

When you choose an initiator, the **Delete** option appears. The **Delete** option is used to delete the initiator.

## **Adding an Initiator**

An initiator is a part of an initiator group. You can add an initiator to an initiator group.

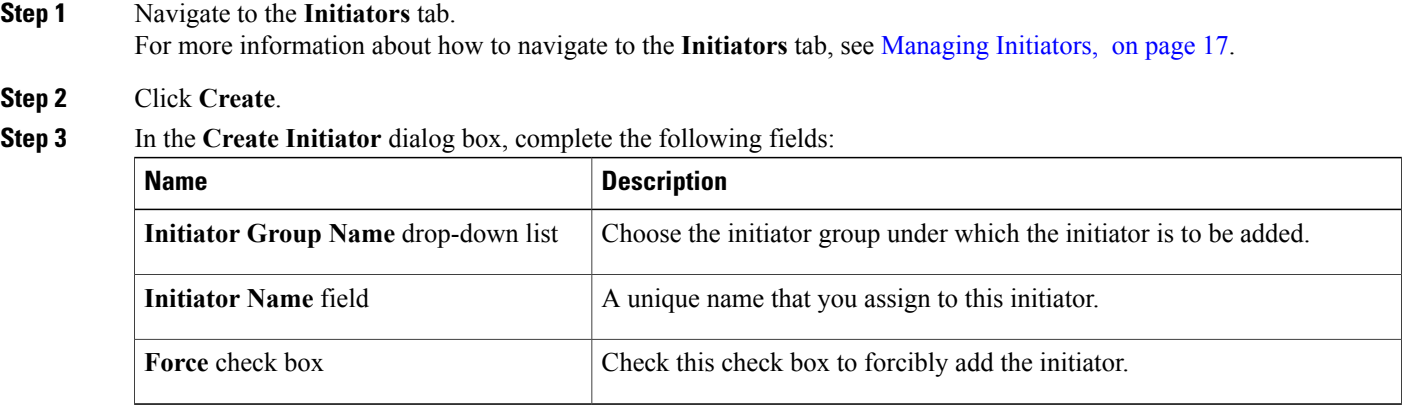

**Step 4** Click **Create**.

# <span id="page-18-0"></span>**Managing LUNs**

A logical unit number (LUN) is used to identify a logical unit, which is a device that is addressed by the SCSI protocol or similar protocols such as Fibre Channel or iSCSI. LUNs are central to the management of block storage arrays shared over a storage area network (SAN).

**Step 1** On the menu bar, choose **Physical** > **Storage.** 

**Step 2** In the left pane, choose the pod that includes the NetApp Oncommand account and select the NetApp Oncommand account.

**Step 3** Click the filer and click **View Details**.

#### **Step 4** Click the **LUNs** tab.

Г

The LUNs available in the volume are displayed. The **LUNs** tab provides the following actions:

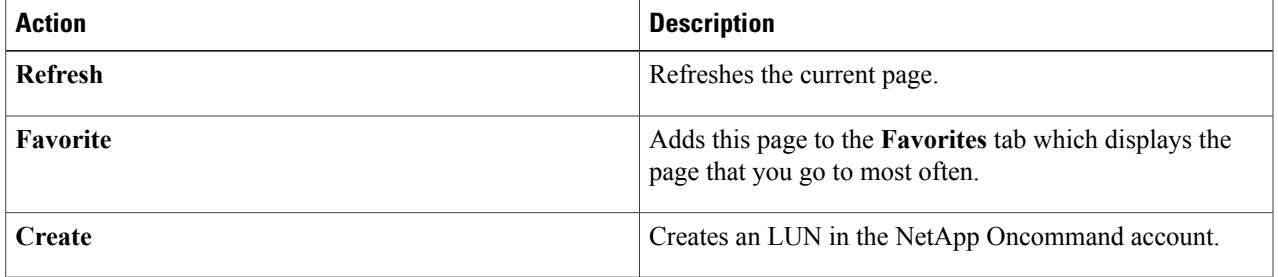

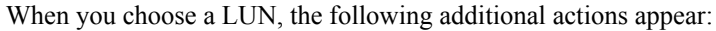

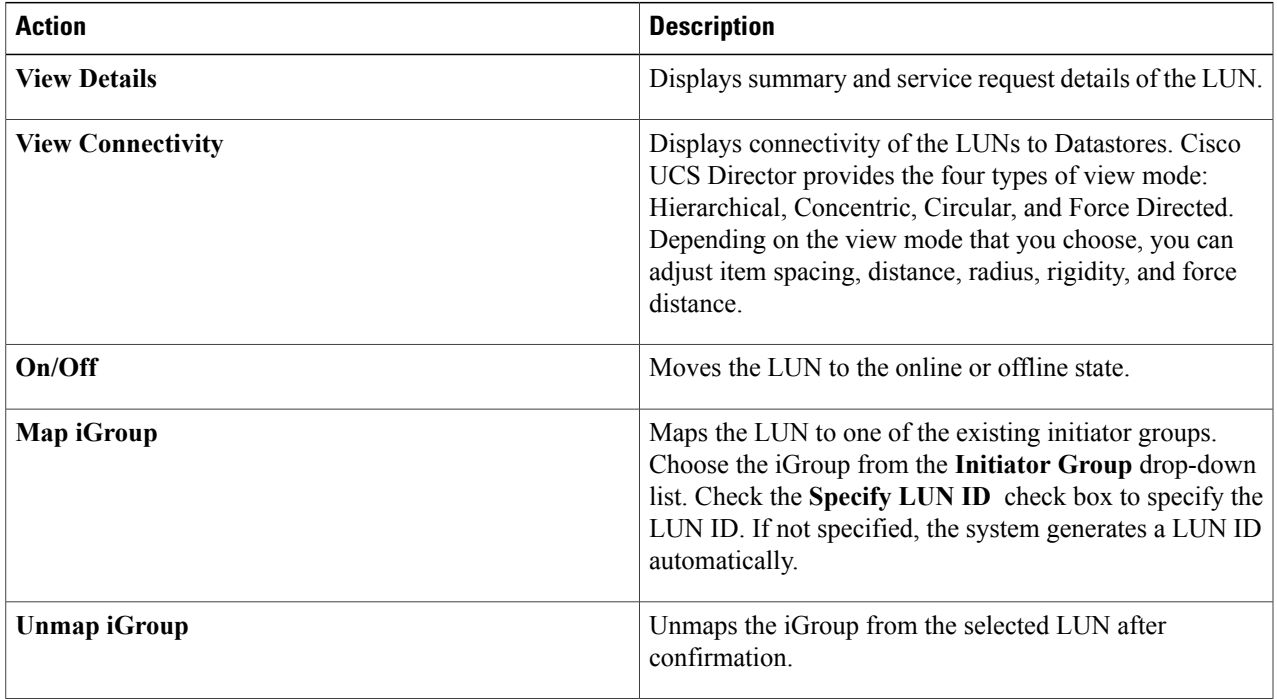

 $\mathbf{I}$ 

T

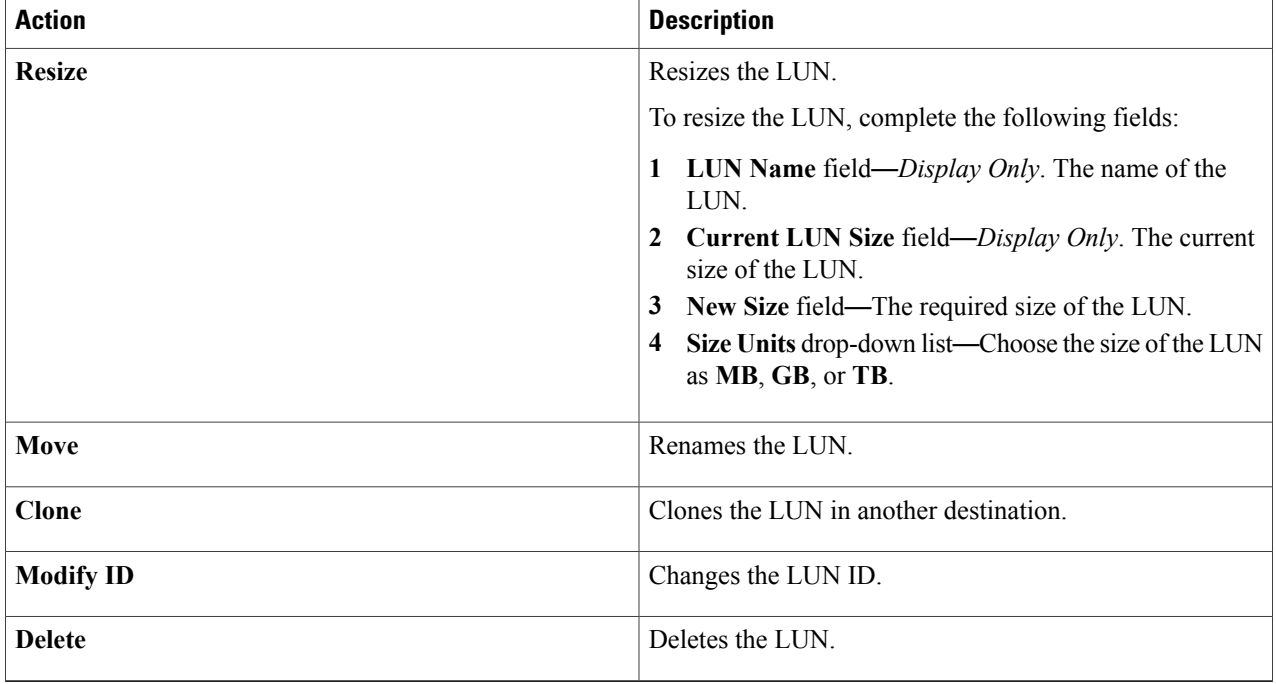

# **Creating a LUN**

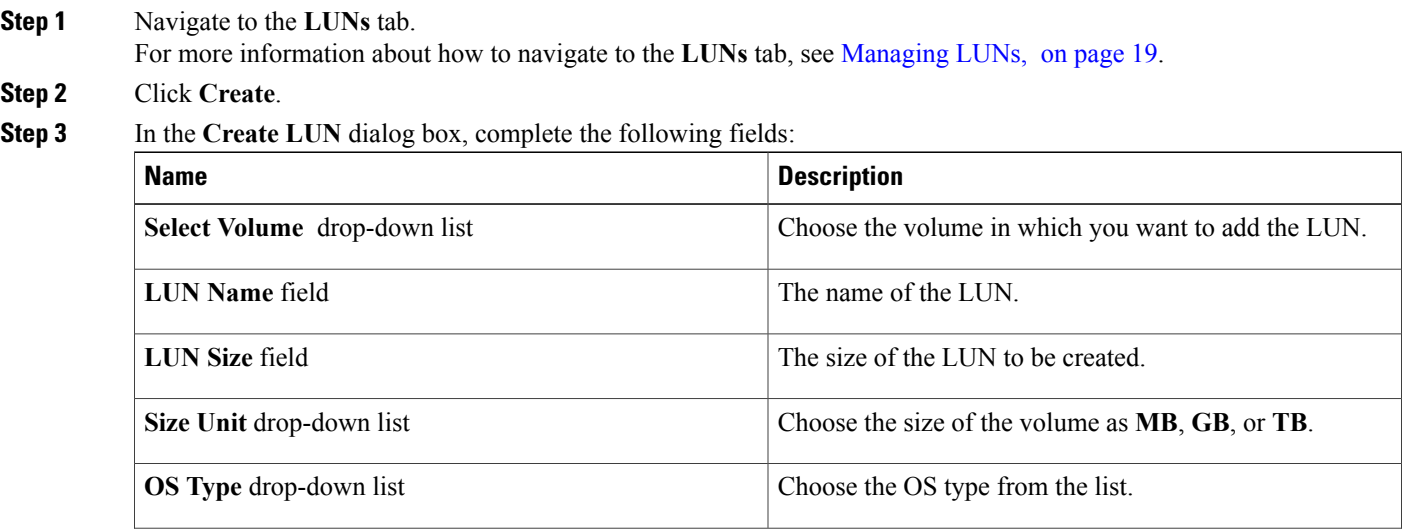

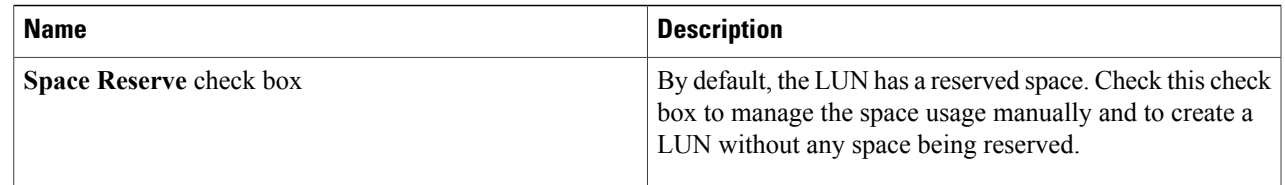

#### **Step 4** Click **Create**.

## <span id="page-20-0"></span>**Managing Volumes**

A volume is a logical file system whose structure is made visible to users when you export the volume to a UNIX host through an NFS mount or to a Windows host through a CIFS share. A volume is the most inclusive of the logical containers. It can store files and directories, qtrees, and LUNs.

#### **Step 1** On the menu bar, choose **Physical** > **Storage**.

**Step 2** In the left pane, choose the pod that includes the NetApp Oncommand account to view the list of Filers in the account.

**Step 3** Click the row of a filer and click **View Details**. Cisco UCS Director displays information about the selected filer. Click the tabs in the window for more details about the filer component.

#### **Step 4** Click the **Volumes** tab.

The volumes available under the account are displayed. The **Volumes** tab provides the following actions:

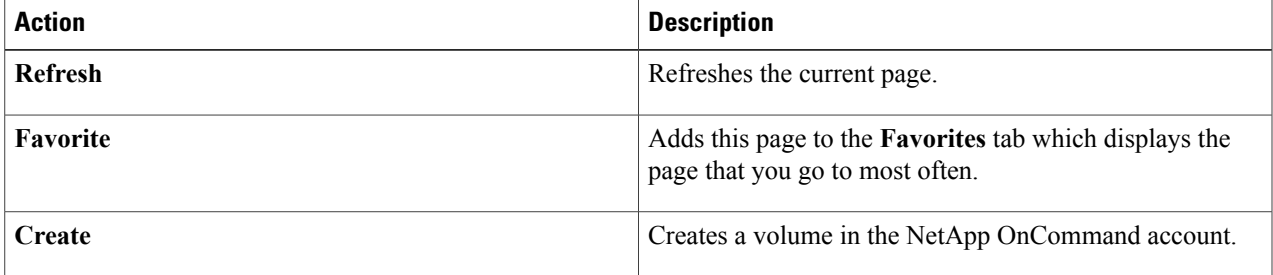

When you choose a volume, the following additional actions appear:

 $\mathbf{I}$ 

I

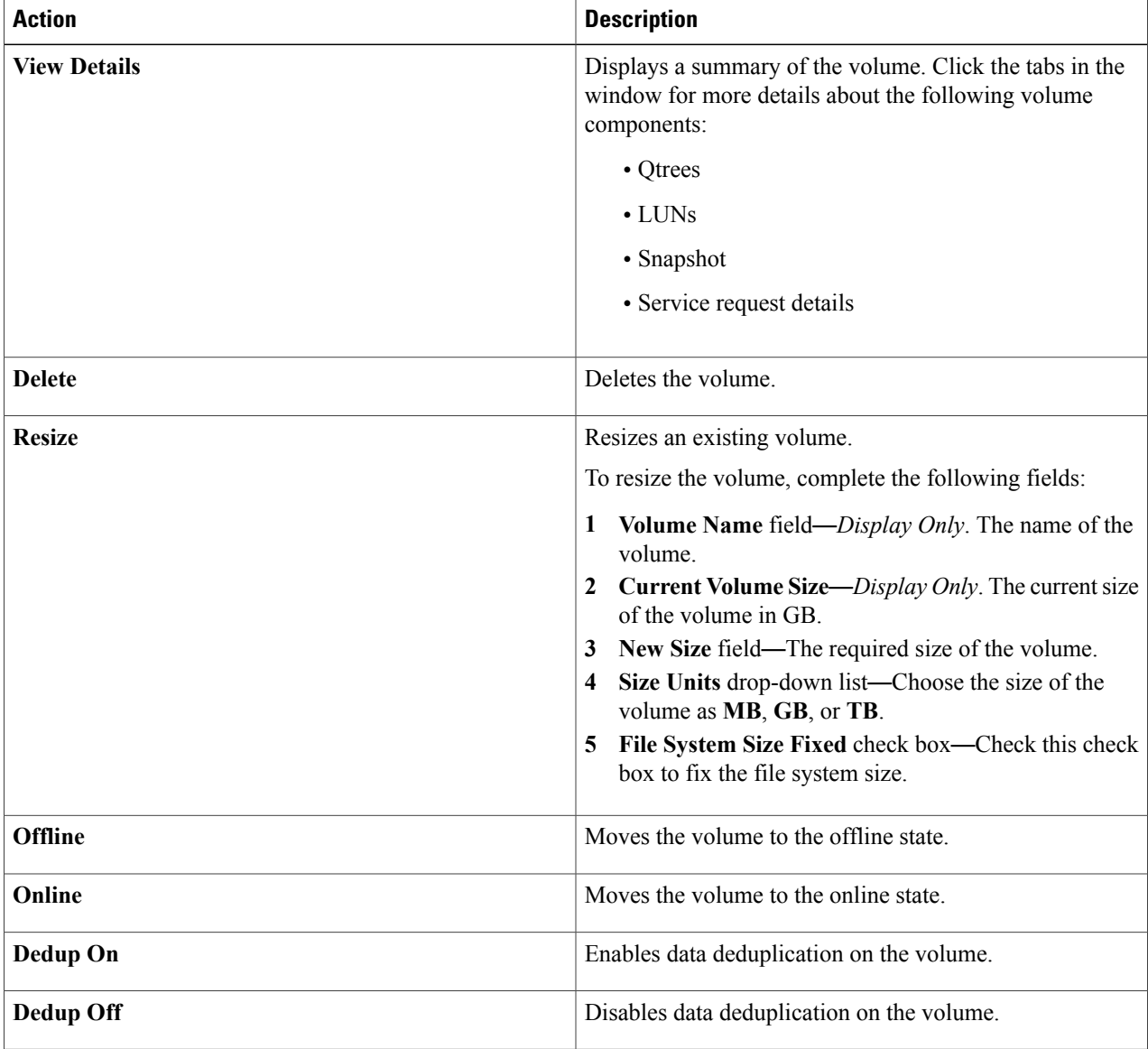

 $\mathbf I$ 

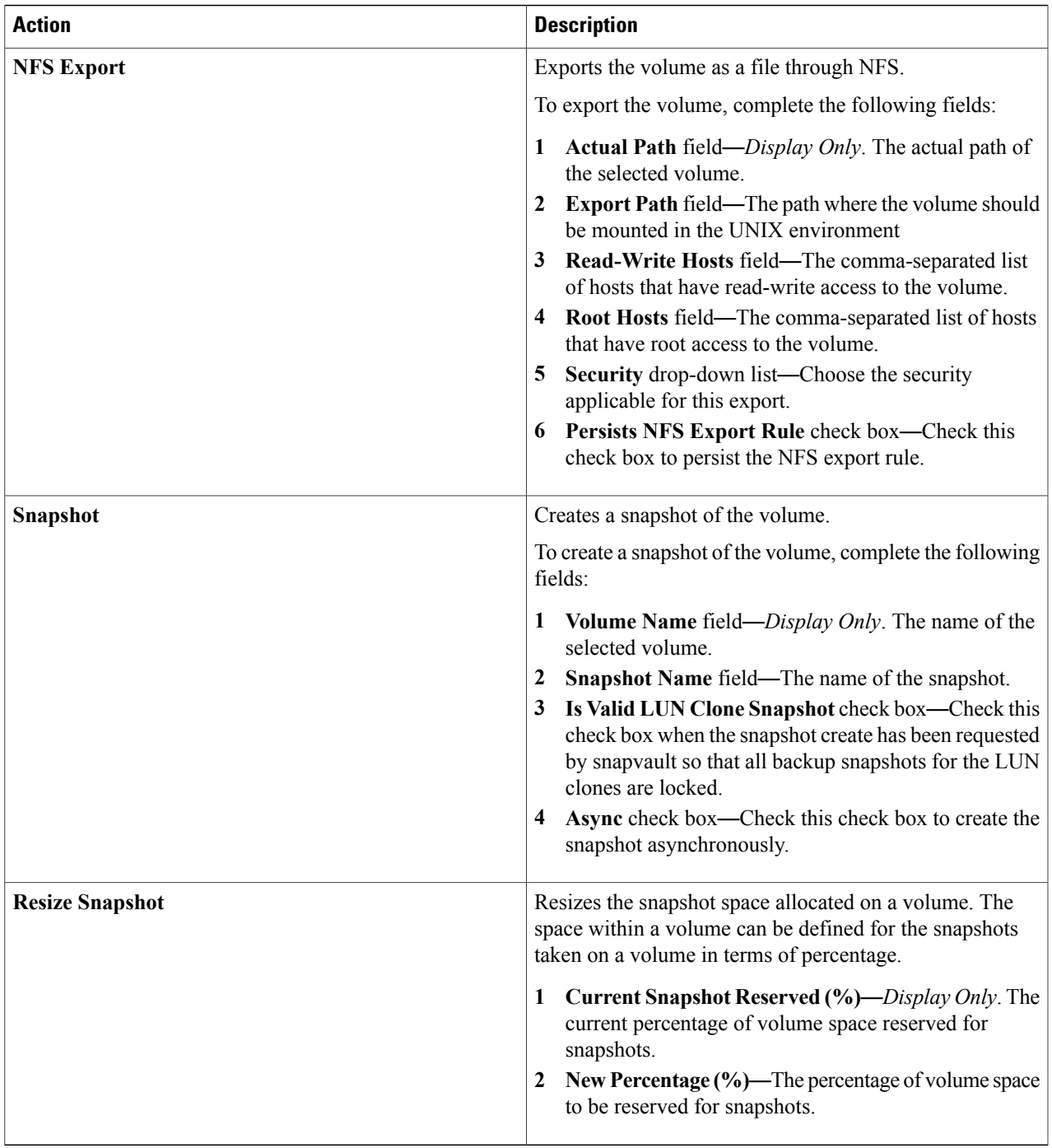

 $\overline{\phantom{a}}$ 

## **Creating a Volume**

**Step 1** Navigate to the **Volumes** tab. For more information about how to navigate to the **Volumes** tab, see the "Managing Volumes" topic.

**Step 2** Click **Create**.

**Step 3** In the **Create Flexible Volume** dialog box, complete the following fields:

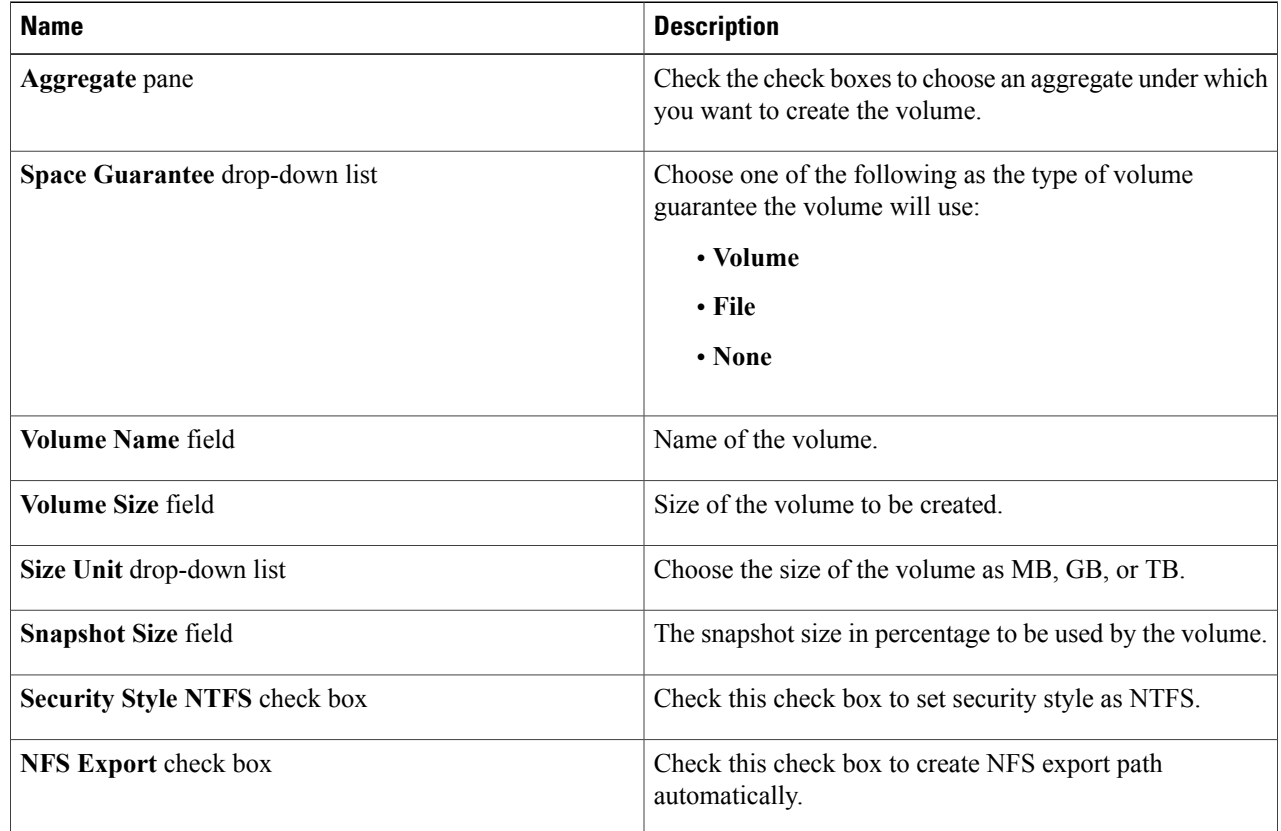

### **Step 4** Click **Create**.

# <span id="page-24-0"></span>**Managing SnapMirror Relationship**

NetApp SnapMirror software is an enterprise-level disaster recovery and data distribution solution. SnapMirror mirrors data to one or more network filers at high speed over LAN or WAN connections.

#### **Step 1** On the menu bar, choose **Physical** > **Storage**.

**Step 2** In the left pane, expand pods and select the NetApp Oncommand account to view the list of Filers in the account.

**Step 3** Click the row of a filer and click **View Details**.

Cisco UCS Director displays information about the selected filer. Click the tabs in the window for more details about the filer component.

#### **Step 4** Click the **SnapMirrors** tab.

Cisco UCS Director displays a list of SnapMirror relationships created in the account. The SnapMirror tab provides the following actions:

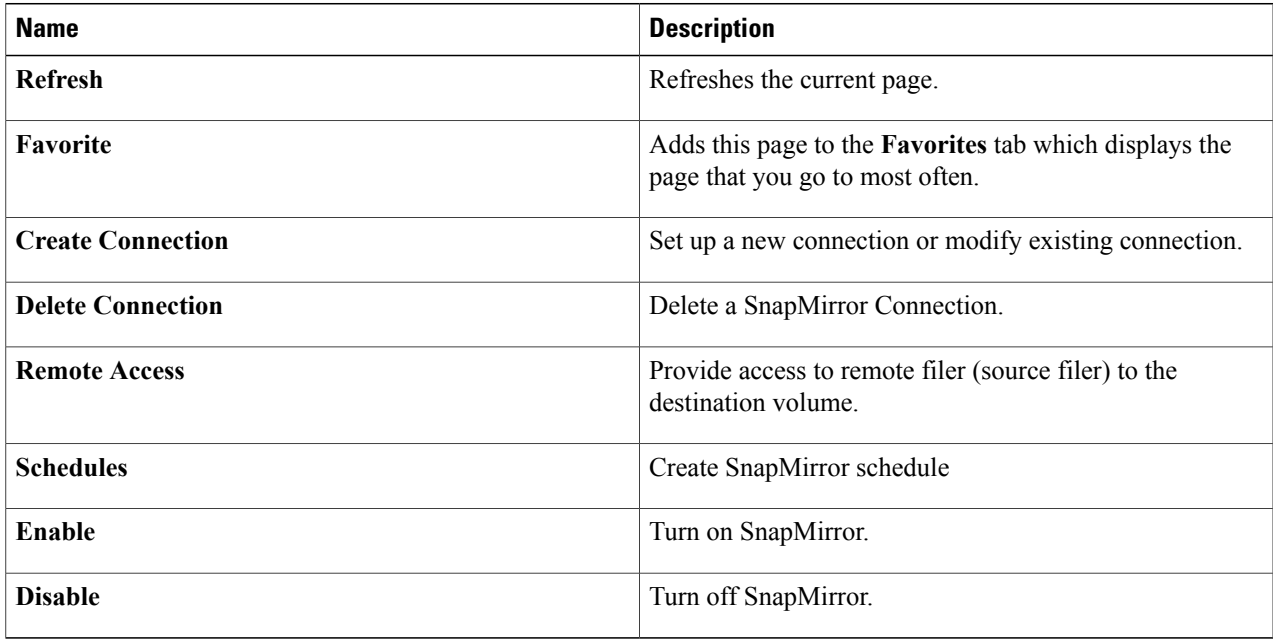

On selecting a SnapMirror, the following additional actions appear:

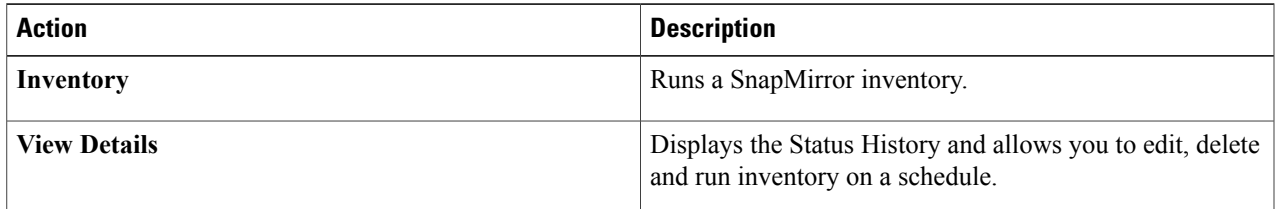

ı

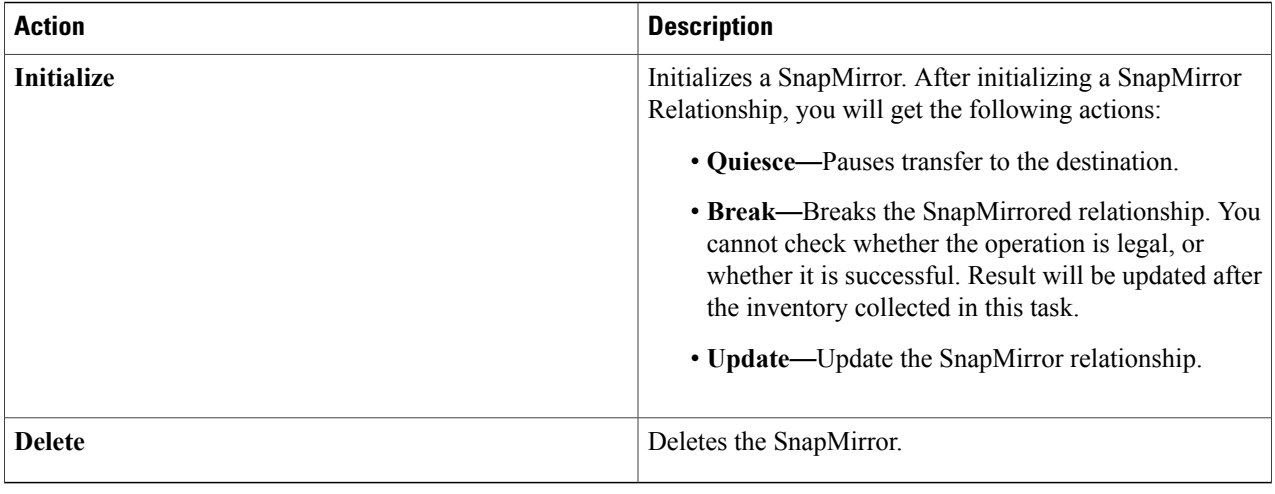

## **Configuring a SnapMirror Relationship**

**Step 1** Navigate to the **SnapMirrors** tab. For more information about how to navigate to the **SnapMirrors** tab, see Managing SnapMirror [Relationship](#page-24-0), on page 25.

**Step 2** Click **Create Connection**.

**Step 3** In the **Configure** dialog box, complete the following fields:

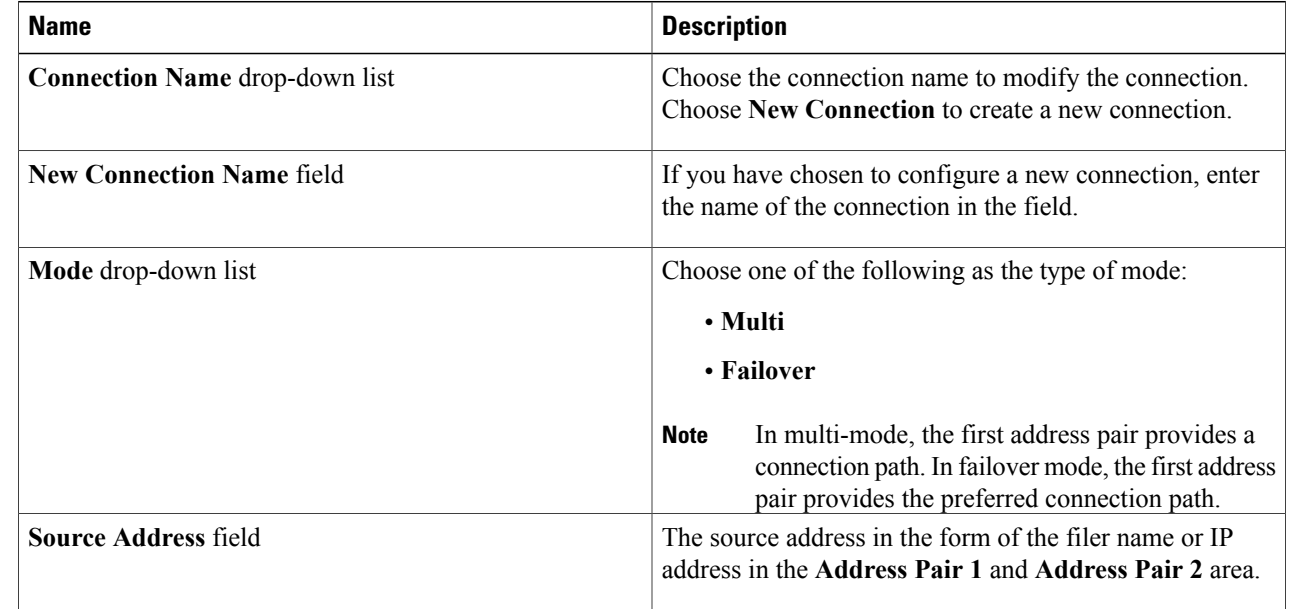

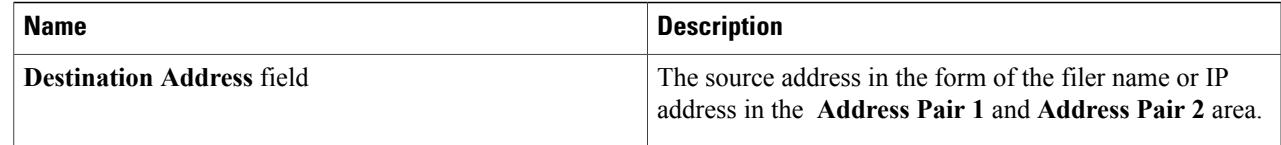

#### **Step 4** Click **Submit**.

Г

### **Scheduling a SnapMirror**

**Step 1** Navigate to the **SnapMirrors** tab. For more information about how to navigate to the **SnapMirrors** tab, see Managing SnapMirror [Relationship,](#page-24-0) on page 25. **Step 2** Click **Schedules**. **Step 3** In the **Schedules** window, do the following:

- a) Click the **Add** icon in the **Schedules** pane.
- b) In the **Add Entry to Schedule** dialog box, complete the following fields:

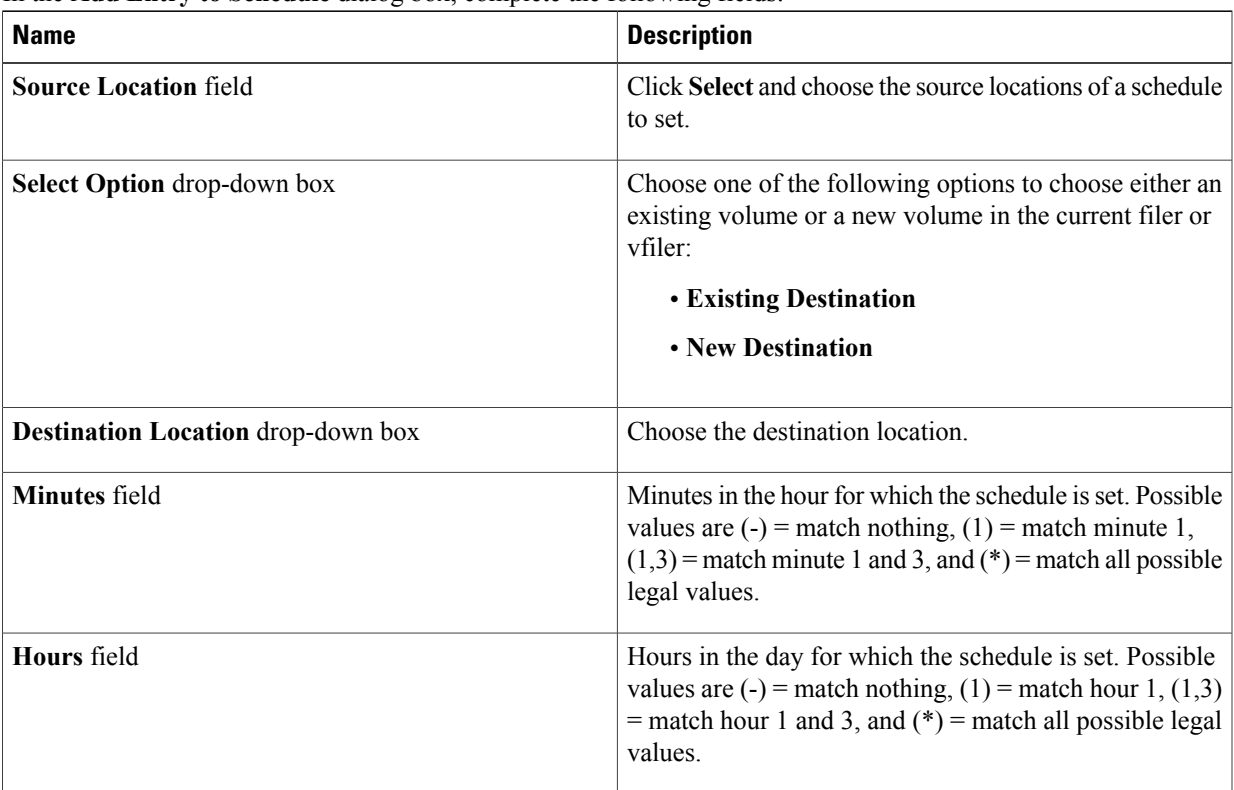

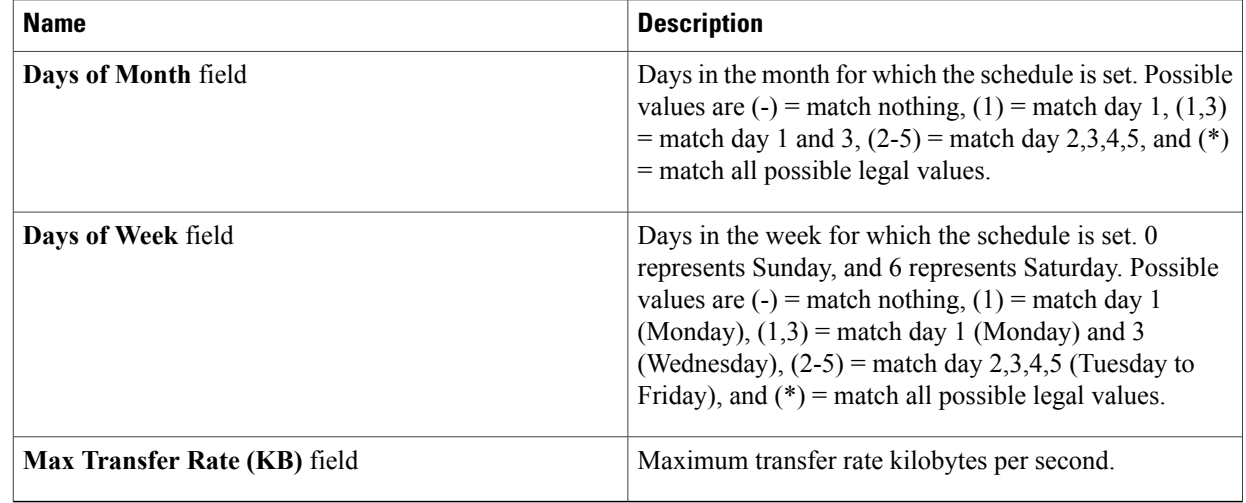

c) Click **Submit**.

<span id="page-27-0"></span>**Step 4** Click **Submit**.

# **Managing QTrees and Creating a Quota**

A QTree is similar in concept to a partition. It creates a subset of a volume to which a quota can be applied to limit its size. As a special case, a QTree can be the entire volume. A QTree is more flexible than a partition because you can change the size of a QTree at any time.

- **Step 1** On the menu bar, choose **Physical** > **Storage**.
- **Step 2** In the left pane, choose the pod that includes the NetApp Oncommand account to view the list of filers.
- **Step 3** Click the filer and click **View Details**. Cisco UCS Director displays information about the selected filer. Click the tabs in the window for more details about the filer component.

**Step 4** Click the **Qtrees** tab.

Cisco UCS Director displays the Qtrees available in the account. The **QTree** tab provides the following actions:

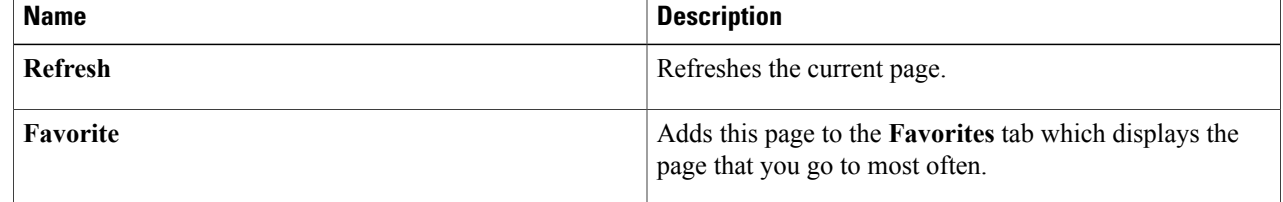

When you choose a QTree, the following additional actions appear:

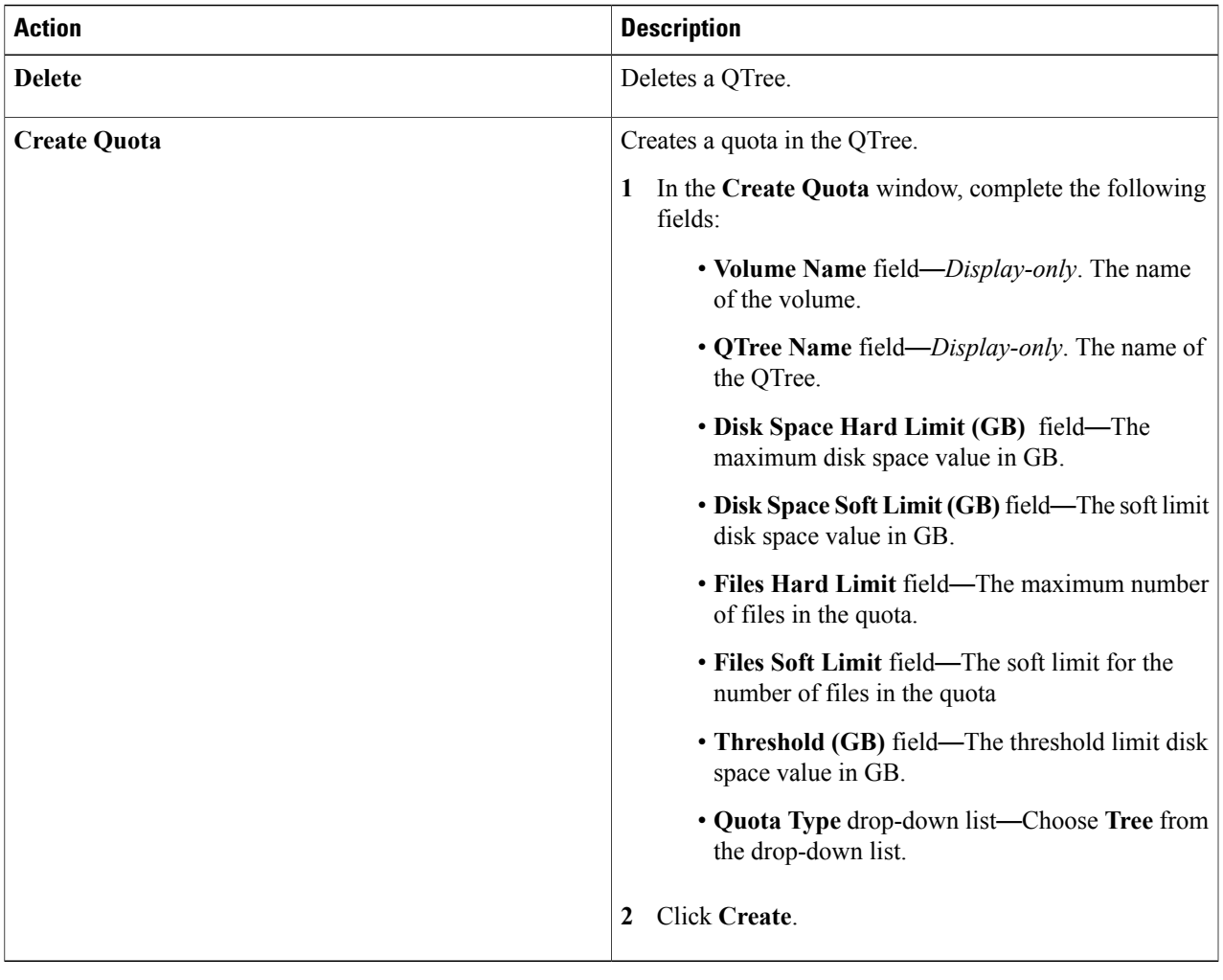

### **Creating a QTree**

Г

**Step 1** Navigate to the **Volumes** tab.

For more information about how to navigate to the **Volumes** tab, see [Managing](#page-20-0) Volumes, on page 21.

- **Step 2** Choose the volume in which you want to create the QTree.
- **Step 3** From the purple drop-down list, choose **Create QTree**.
- **Step 4** In the **Create QTree** dialog box, do the following:
	- a) The selected volume name is displayed in the **Volume Name** field.

 $\mathbf I$ 

b) In the **QTree Name** field, enter the name of the QTree.

### **Step 5** Click **Create**.